## 令和 4 年 2月10日(木)

## 展覧会の動画視聴方法

①タブレットを起動し、クラスルームに入 ります。

利用可能なアプリ

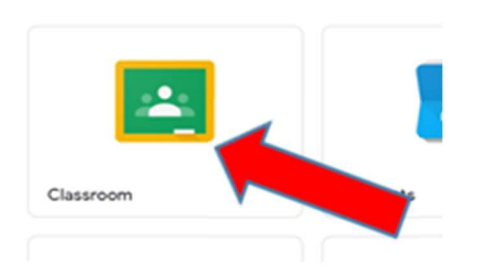

②自分のクラスをクリックしてクラスルー ムに参加します。

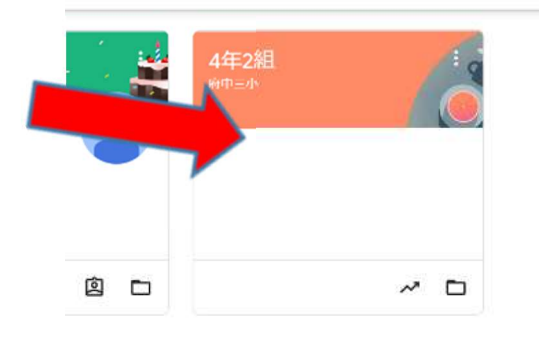

③クラスルームのストリームから展覧会の 動画を選びます。

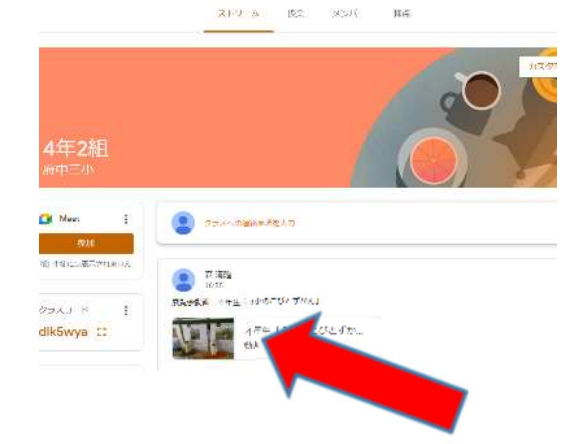

④画面中央の「再生ボタン」を押して動画を 再生します。

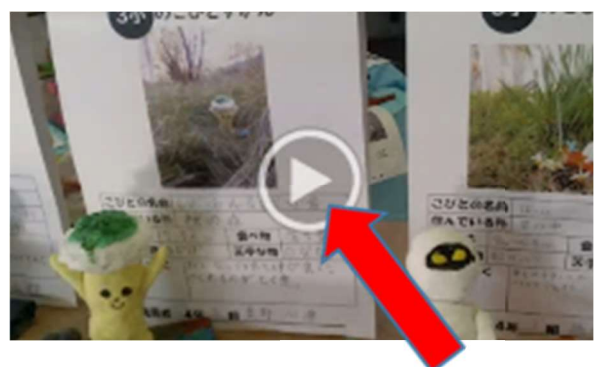

⑤他の動画を視聴したい場合は、上のタブ からクラスルームに戻ってください。

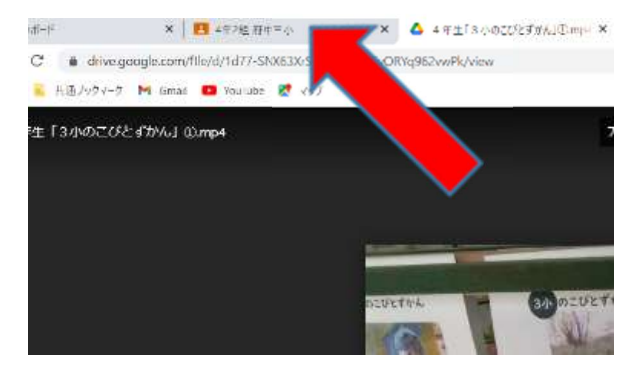

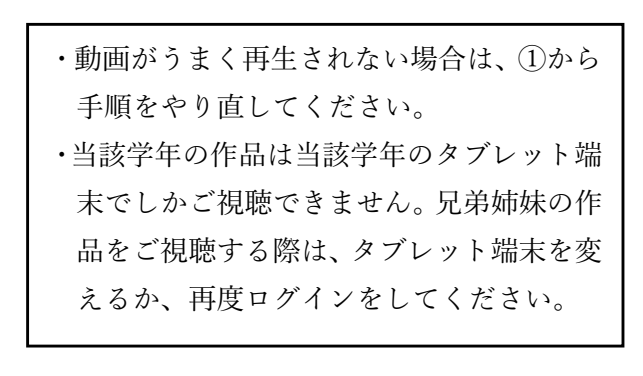

担当:ICT 部 中川龍二